2023.11

# **D** kakaoTV **라이브 방송 이용 가이드**

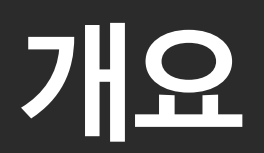

## **Connect & Care at once** 동영상 생산부터 콘텐츠 유통까지 연결하여 한번에 관리하는 카카오TV

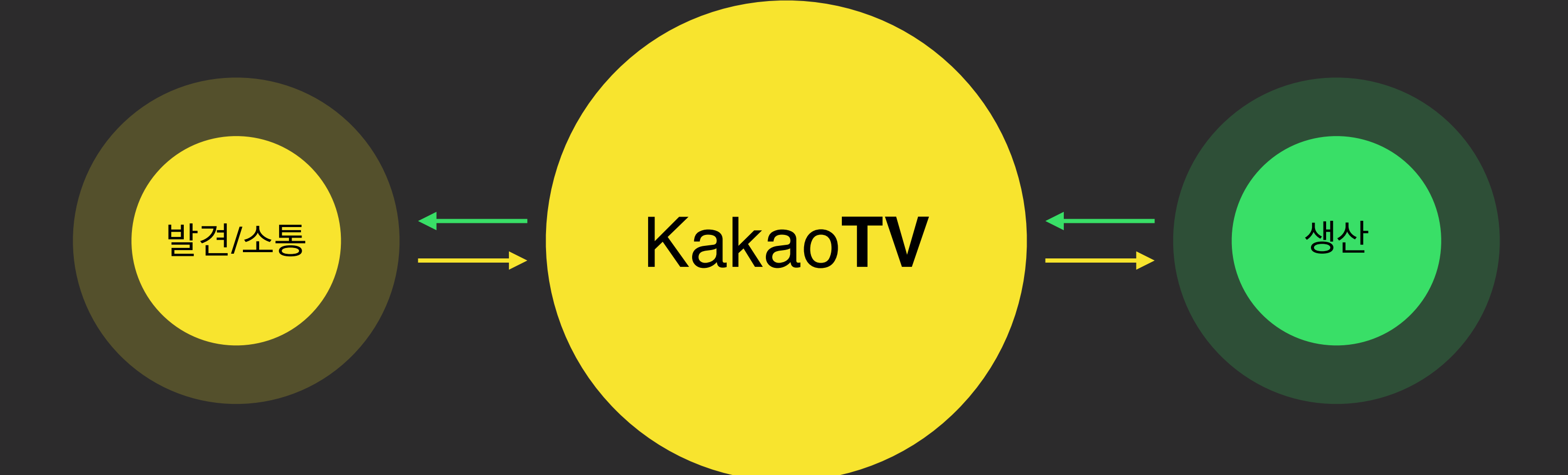

카카오TV 에서는 편리하게 동영상 업로드와 라이브 방송을 할 수 있고, 카카오의 다양한 서비스에 빠르게 유통할 수 있습니다.

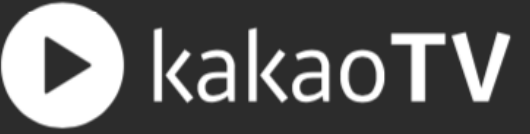

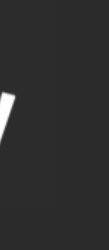

## **카카오TV | 로그인하기**

#### **STEP 01. 카카오TV 로그인**

[tv.kakao.com](https://tv.kakao.com) 접속 후, 카카오TV 서비스 화면 우측 상단의 '로그인' 버튼 을 눌러 로그인 화면으로 이동합니다.

#### **STEP 02. 카카오계정 입력**

카카오계정과 비밀번호를 입력한 후 '로그인' 버튼 을 선택합니다. 만약 카카오계정이 없는 경우 '회원 가입' 버튼을 선택하고 카카오계정을 생성해주세

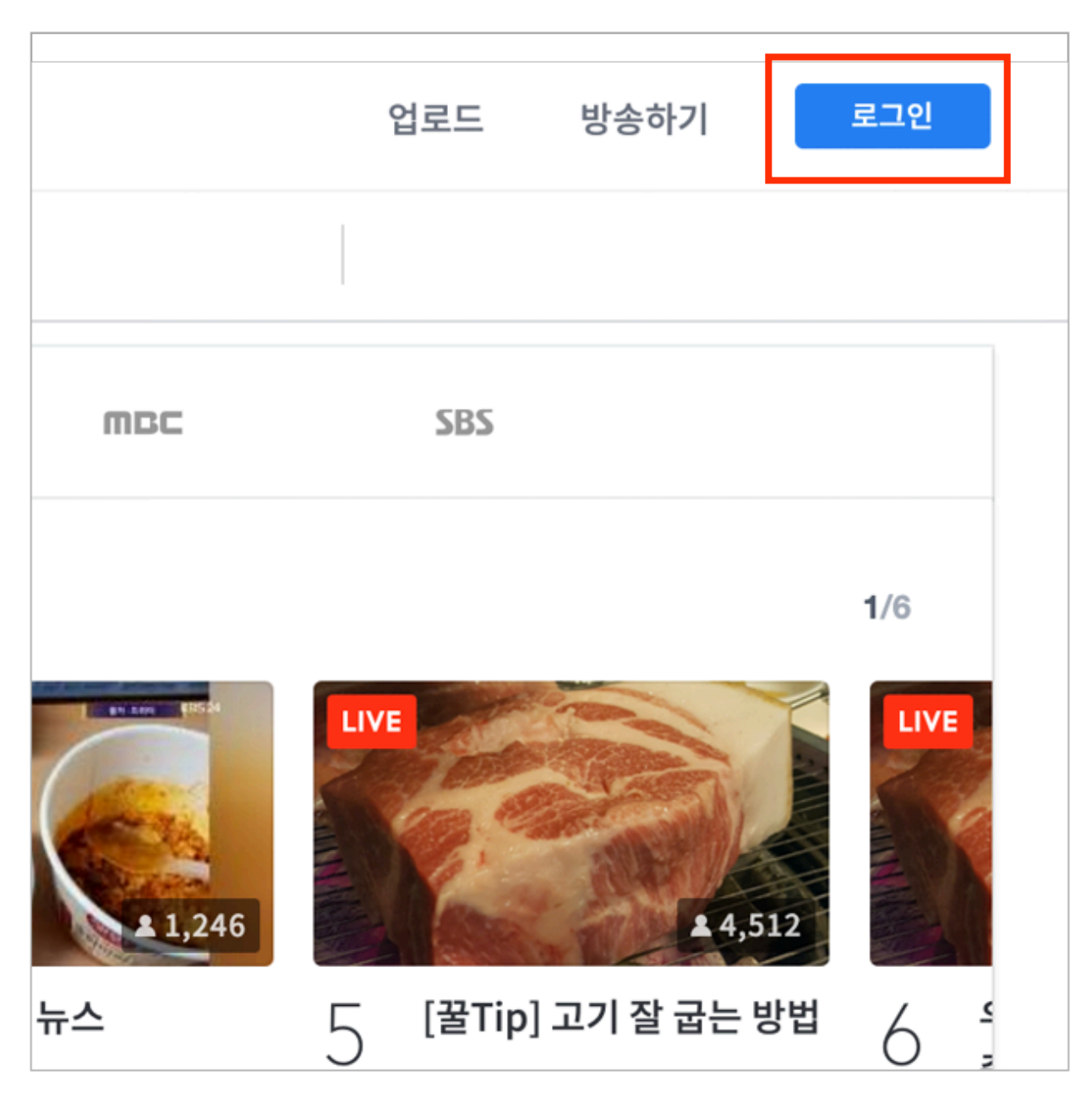

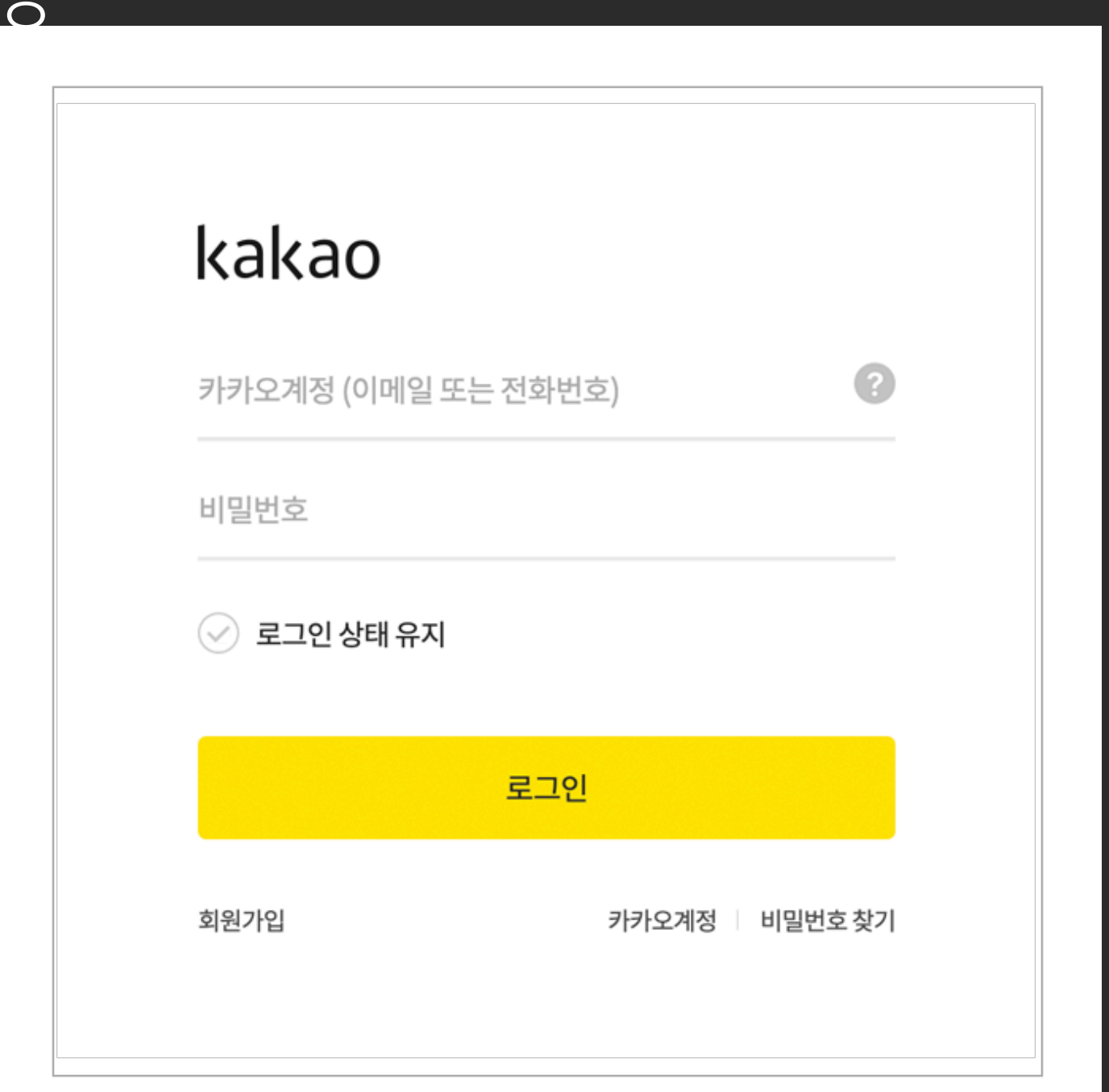

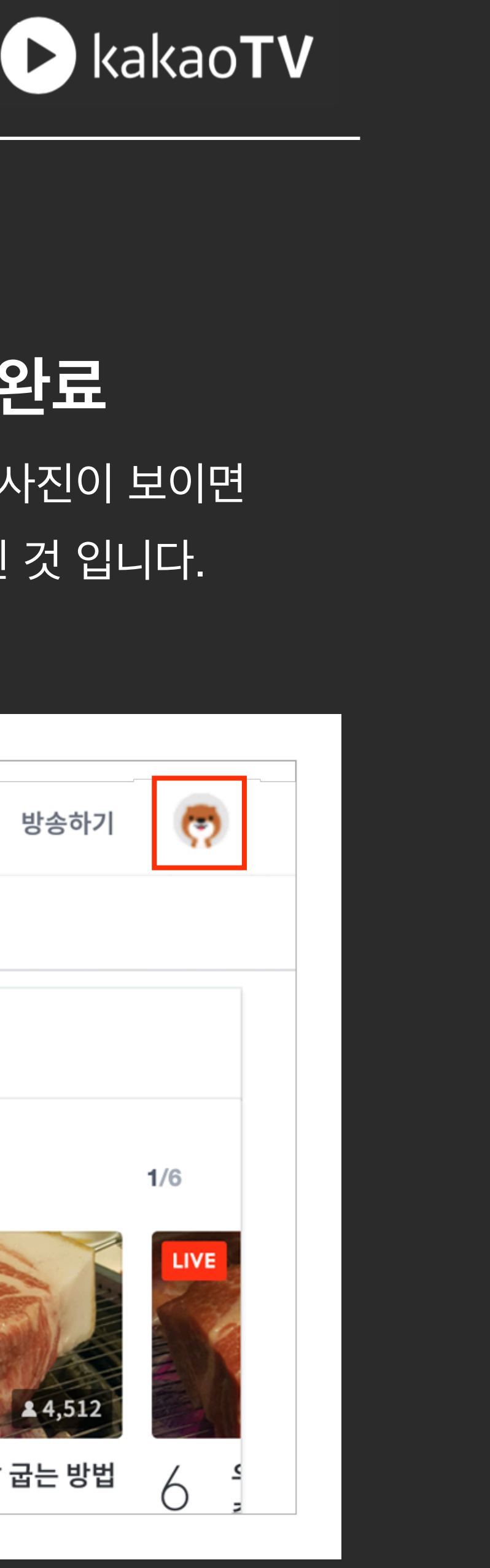

#### **STEP 03. 로그인 완료**

로그인 버튼 영역에 프로필 사진이 보이면 정상적으로 로그인이 완료된 것 입니다.

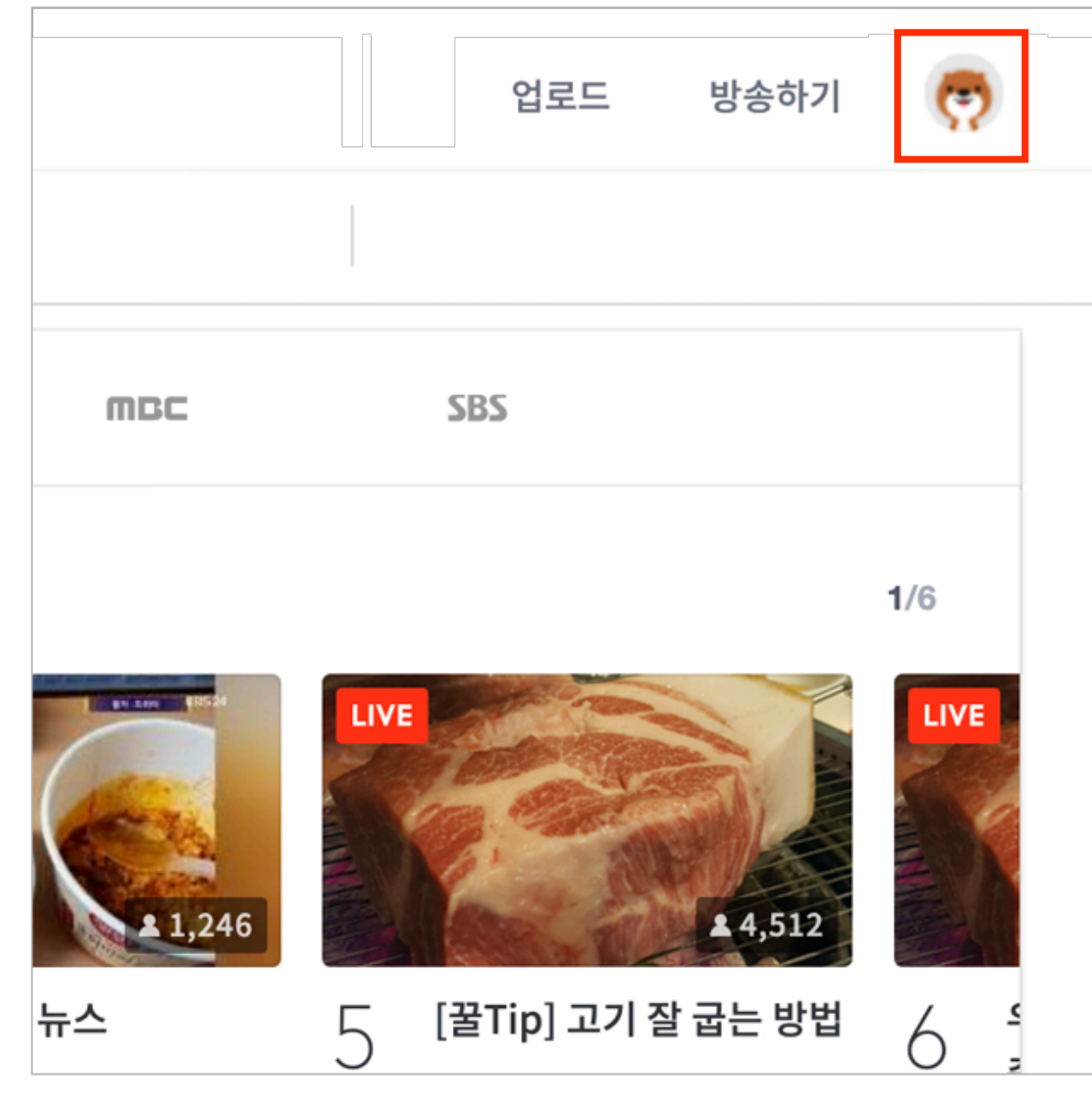

#### : 카카오TV는 카카오 계정으로 로그인 할 수 있습니다.

## 팟플레이어로 라이브 방송 하기

## **팟플레이어에서 라이브 방송하기**

#### : 팟플레이어를 통해서 방송 장치와 방송 정보 등을 간편하게 설정한 후, 카카오TV로 라이브 방송을 송출할 수 있습니다.

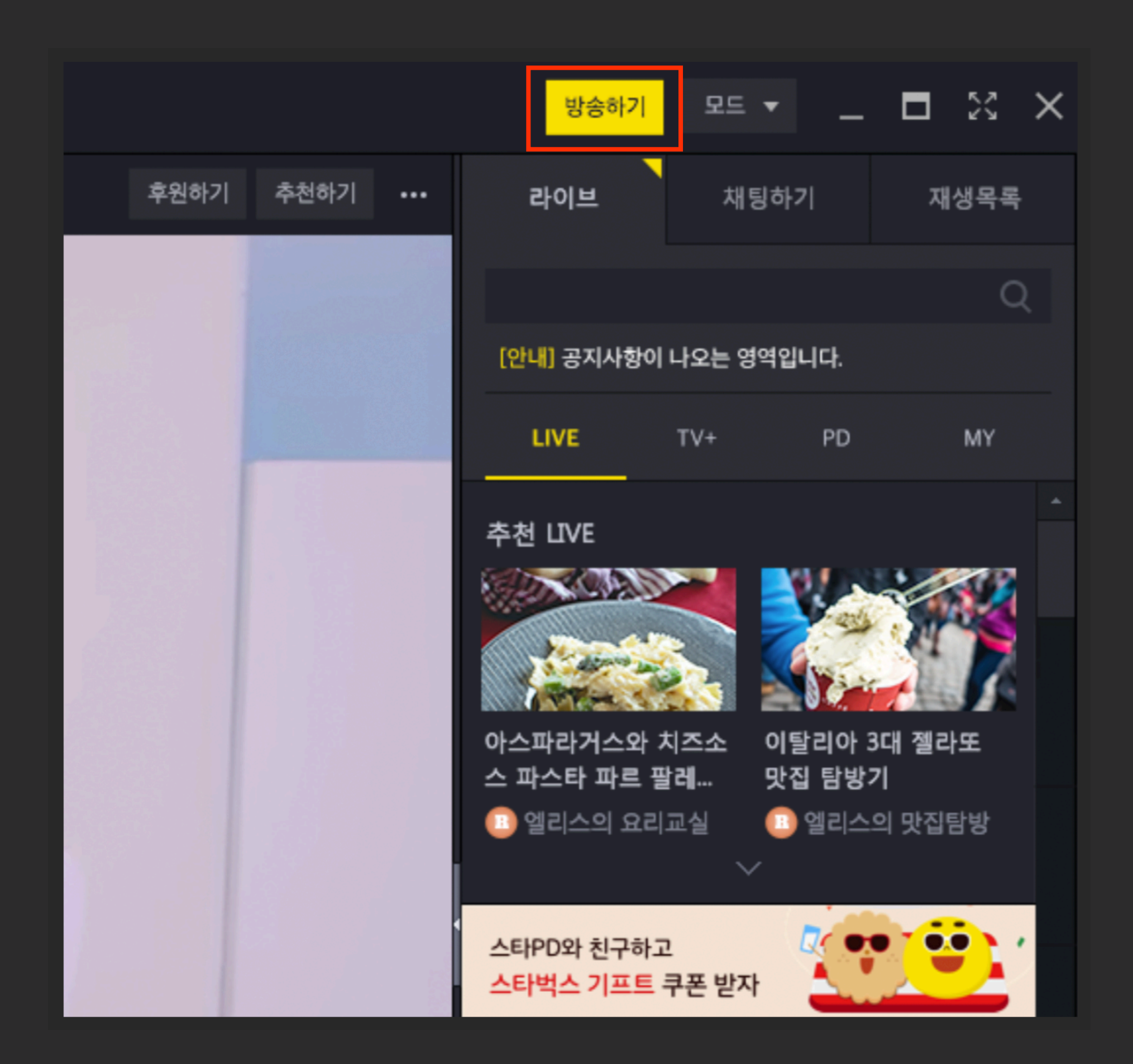

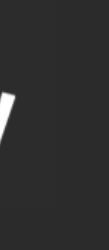

#### **STEP 01. 방송하기**

방송하기 버튼을 누르면 라이브 방송을 위해 필요한 '방송장치', '방송정보', '방송 효과'를 설정할 수 있는 방송하기 모듈이 열립 니다.

[참고] 팟플레이어 다운로드

<https://tv.kakao.com/guide/potplayer>

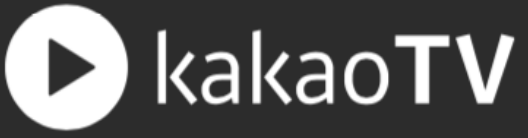

## **팟플레이어에서 라이브 방송하기**

#### **STEP 02. 방송장치 설정**

어떤 방송장치로 라이브를 송출할지 선택합니 다. 만약 웹캠으로 방송하고 싶다면 '웹캠'을 선택 한 뒤 PC에 연결되어 있는 웹캠을 연동하면 됩 니다.

#### **STEP 03. 방송정보 입력**

나의 채널 중 라이브 할 채널을 선택하고 방송 에 대한 제목, 태그, 설명 등 기본 방송정보 설정 을 할 수 있습니다.

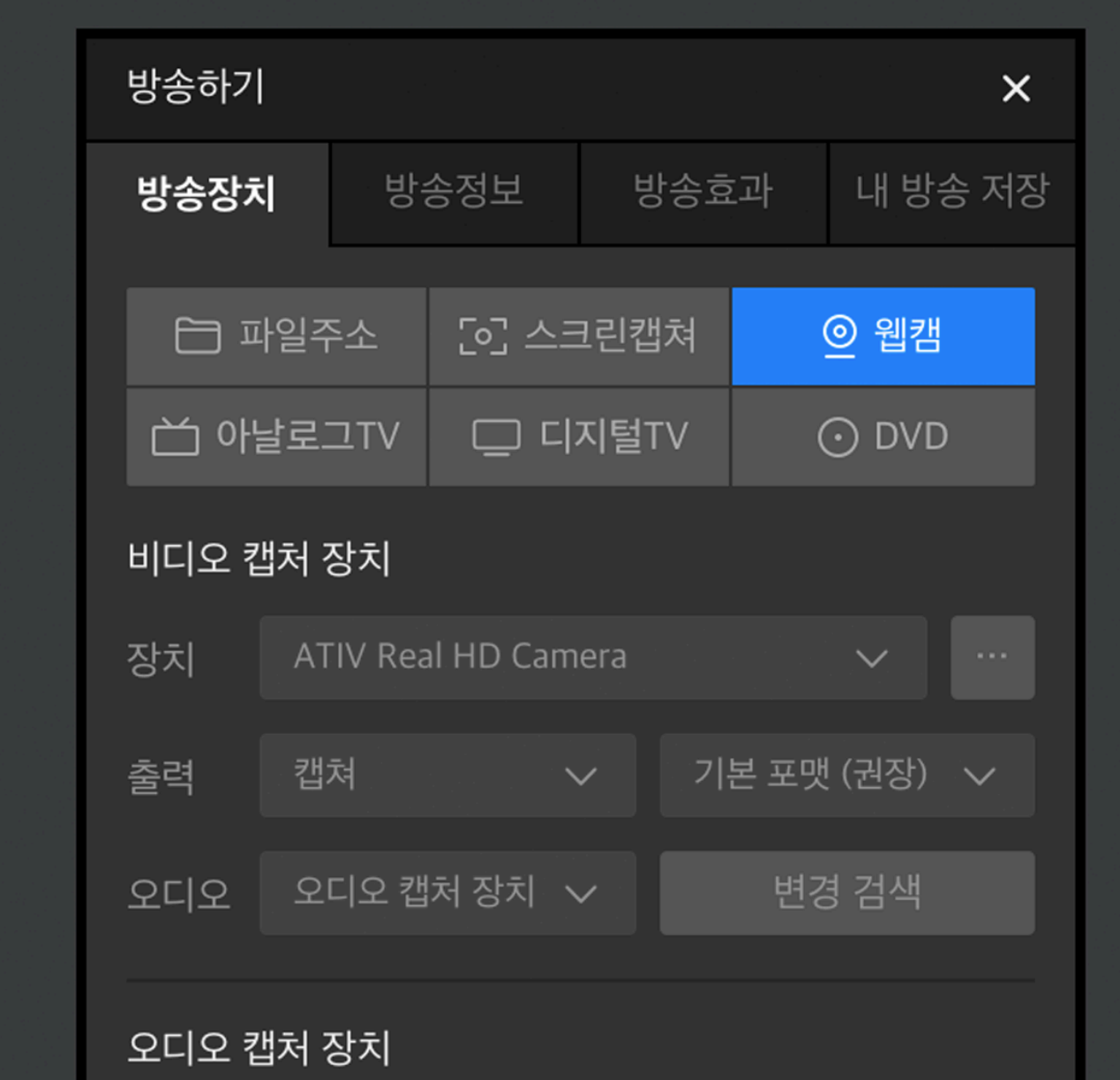

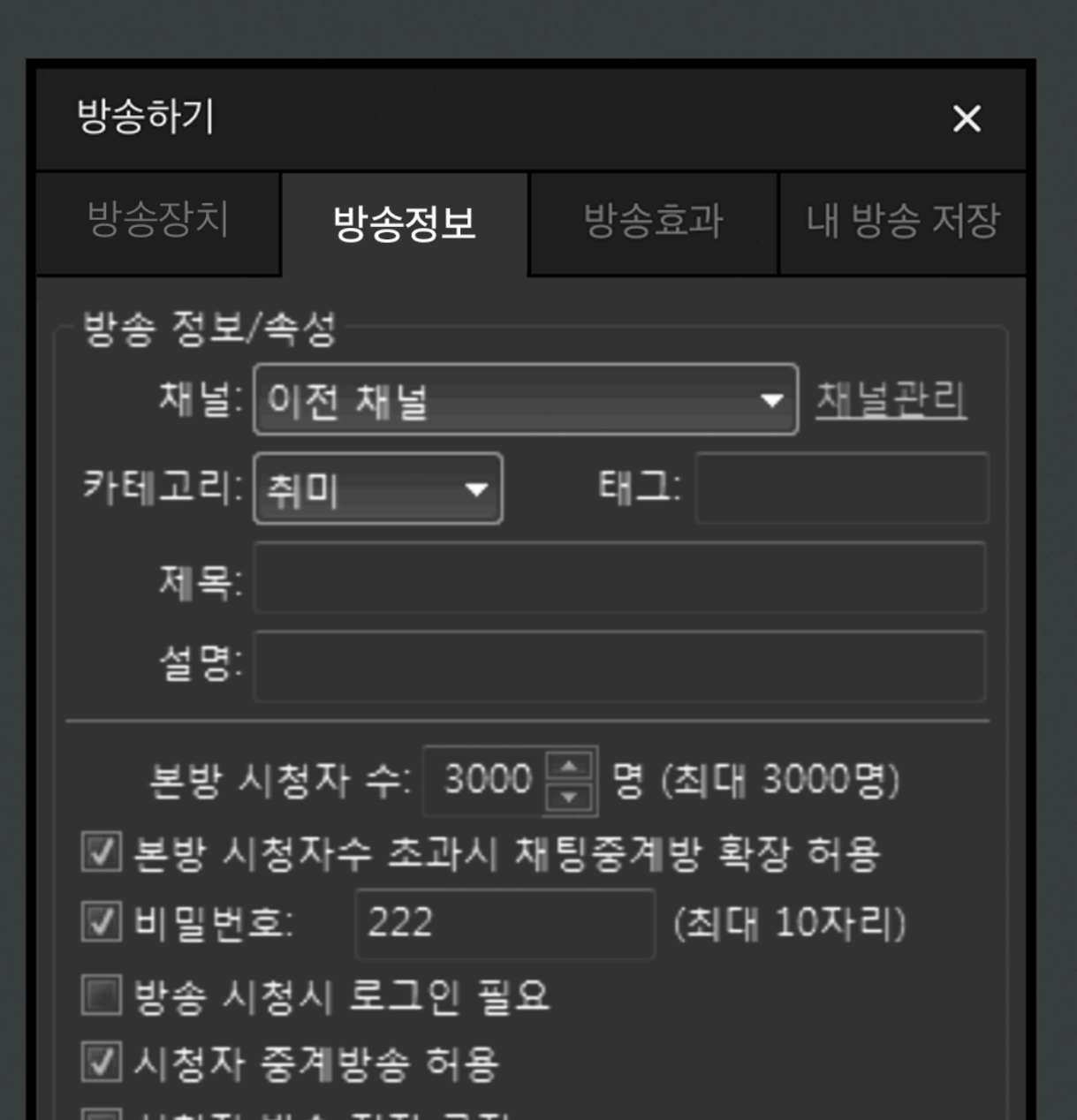

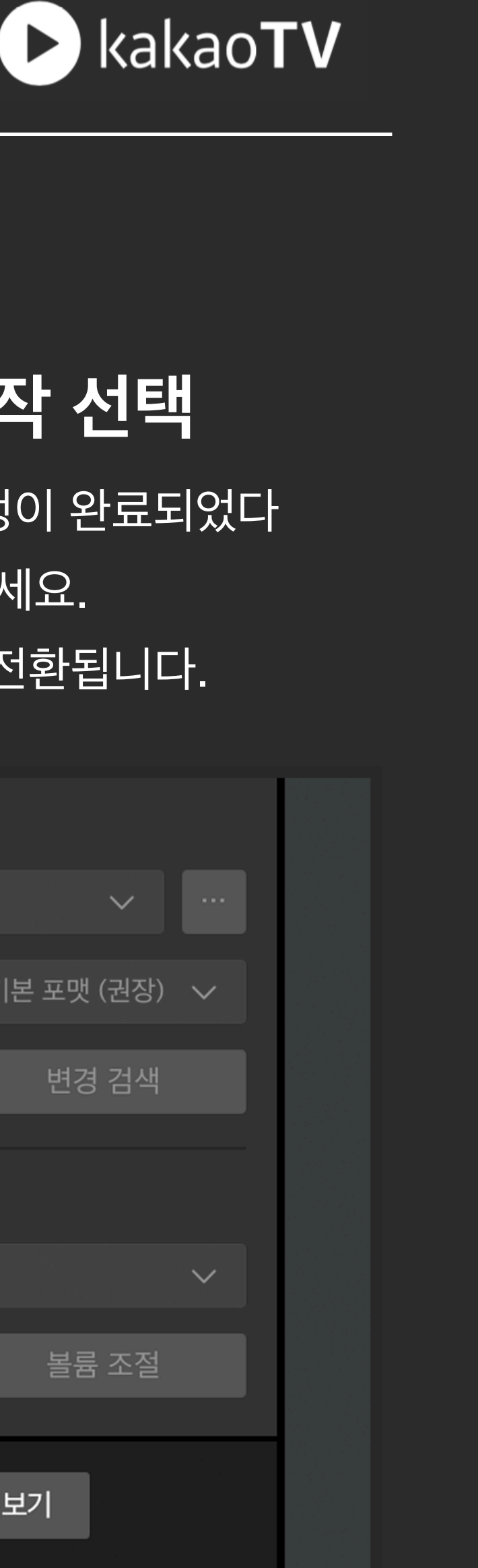

#### **STEP 04. 방송 시작 선택**

라이브 방송을 위한 기본 설정이 완료되었다 면 '방송 시작' 버튼을 눌러주세요. 라이브 방송 Ready 상태로 전환됩니다.

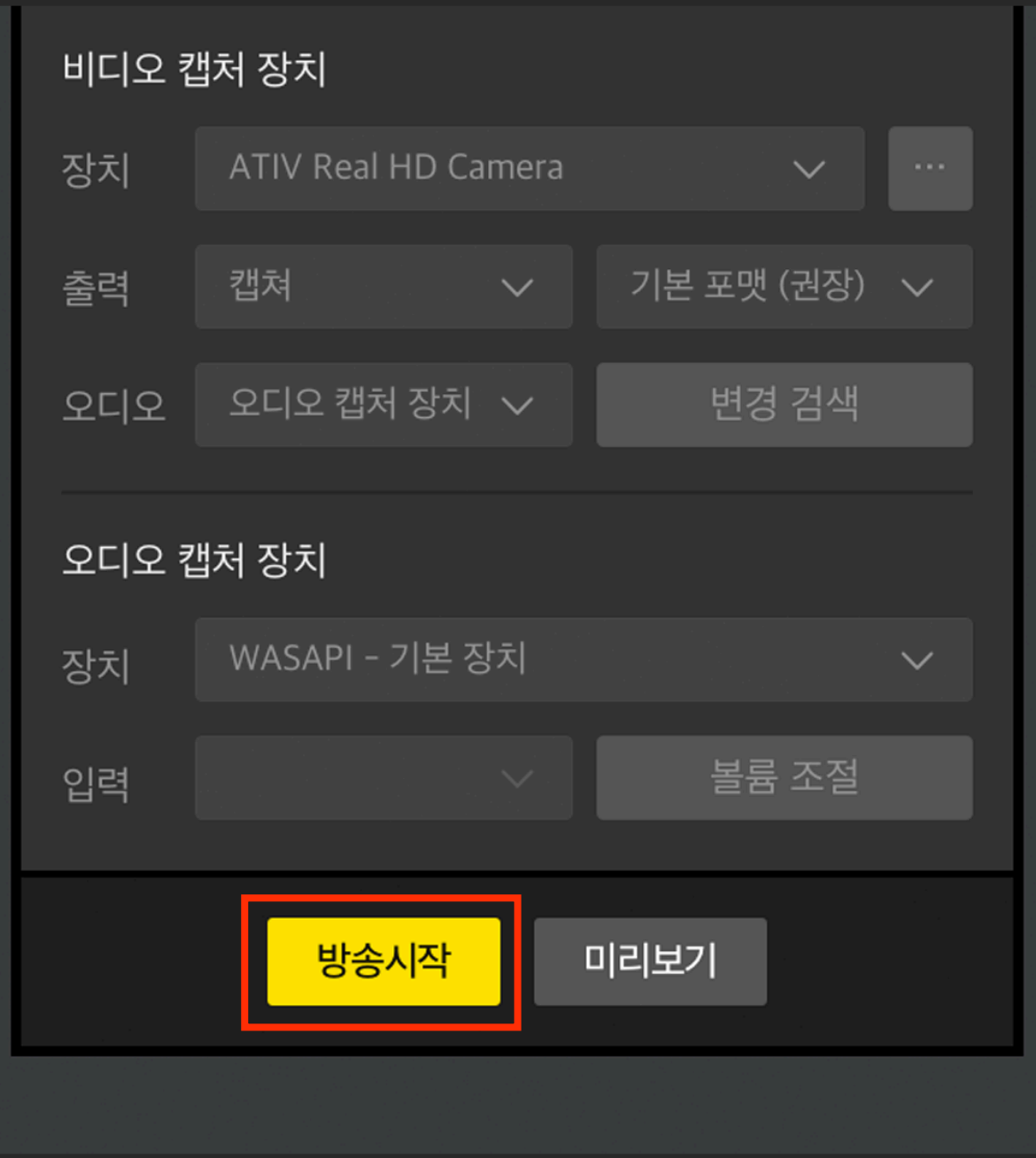

## 외부 인코더로 라이브 방송 하기

#### **STEP 01. 방송하기**

카카오TV PC 서비스 화면 우측 상단의 방송하 기를 선택한 뒤 '인코더 방송하기'를 선택합니다.

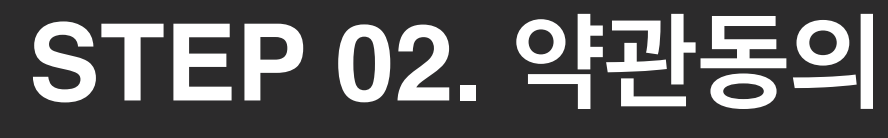

방송하기 전, 꼭 알아두세요!

카카오TV의 모든 Live 방송은 건전 방송 가이드를 준수해야 합니다. 방송

> ・ 음란물 또는 청소년 시청에 적힙 ・ 지적재산권 침해, 저작권에 위비 ・ 도박, 사행성 토토 등 불법 내용 ・ 공공질서 및 미풍양속에 위배되 • 타인을 비방하거나 저속적 표현 • 잔인, 폭력, 혐오 등의 내용을 E • 본인 또는 타인의 개인정보를 빙 ・ 아동, 청소년 보호에 위배되는 빙

보호 지침 전문보기)

│ │ 위 내용에 동의합니다

・ 금지된 물품 판매 등 서비스 목적

Live방송 유의사항

카카오TV는 건전한 방송 문화 정립과 청소년 보호 를 위해 방송을 하기 전 유의사항에 동의해야만 방 송을 시작할 수 있습니다.

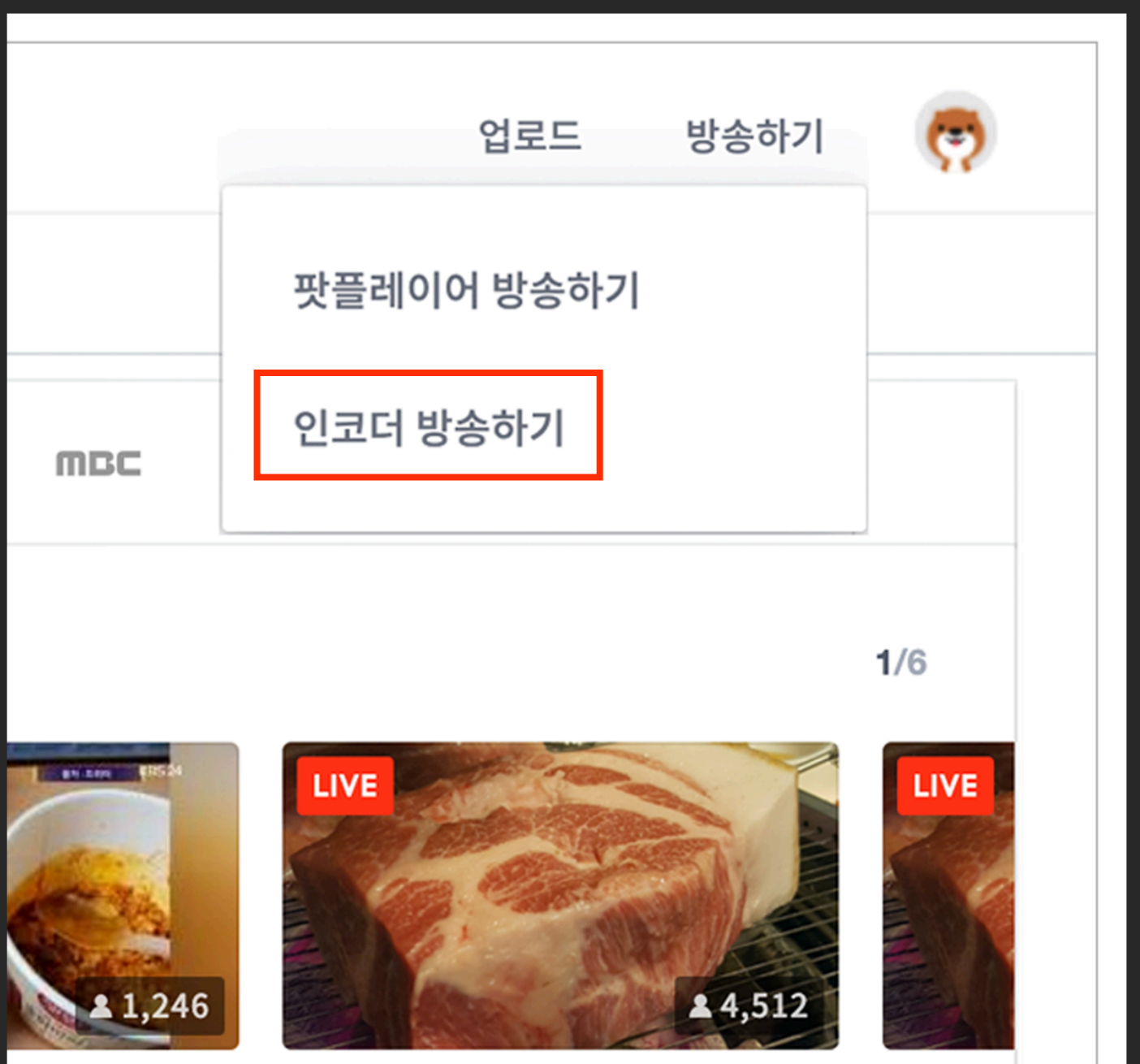

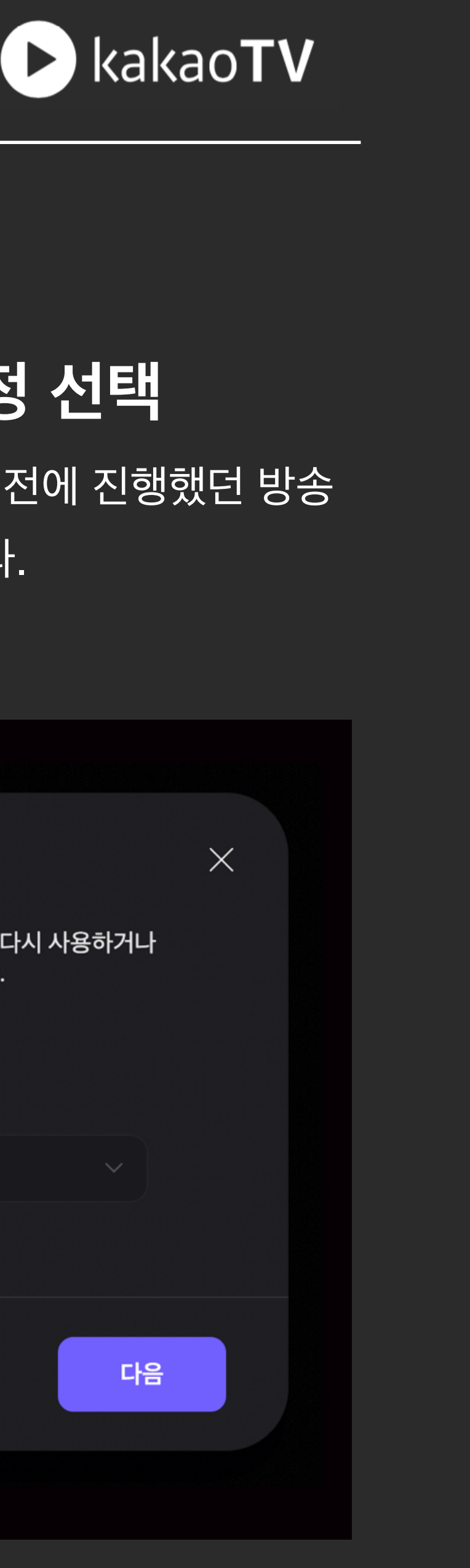

#### **STEP 03. 방송설정 선택**

신규로 방송을 생성하거나 이전에 진행했던 방송 의 설정을 가져올 수 있습니다.

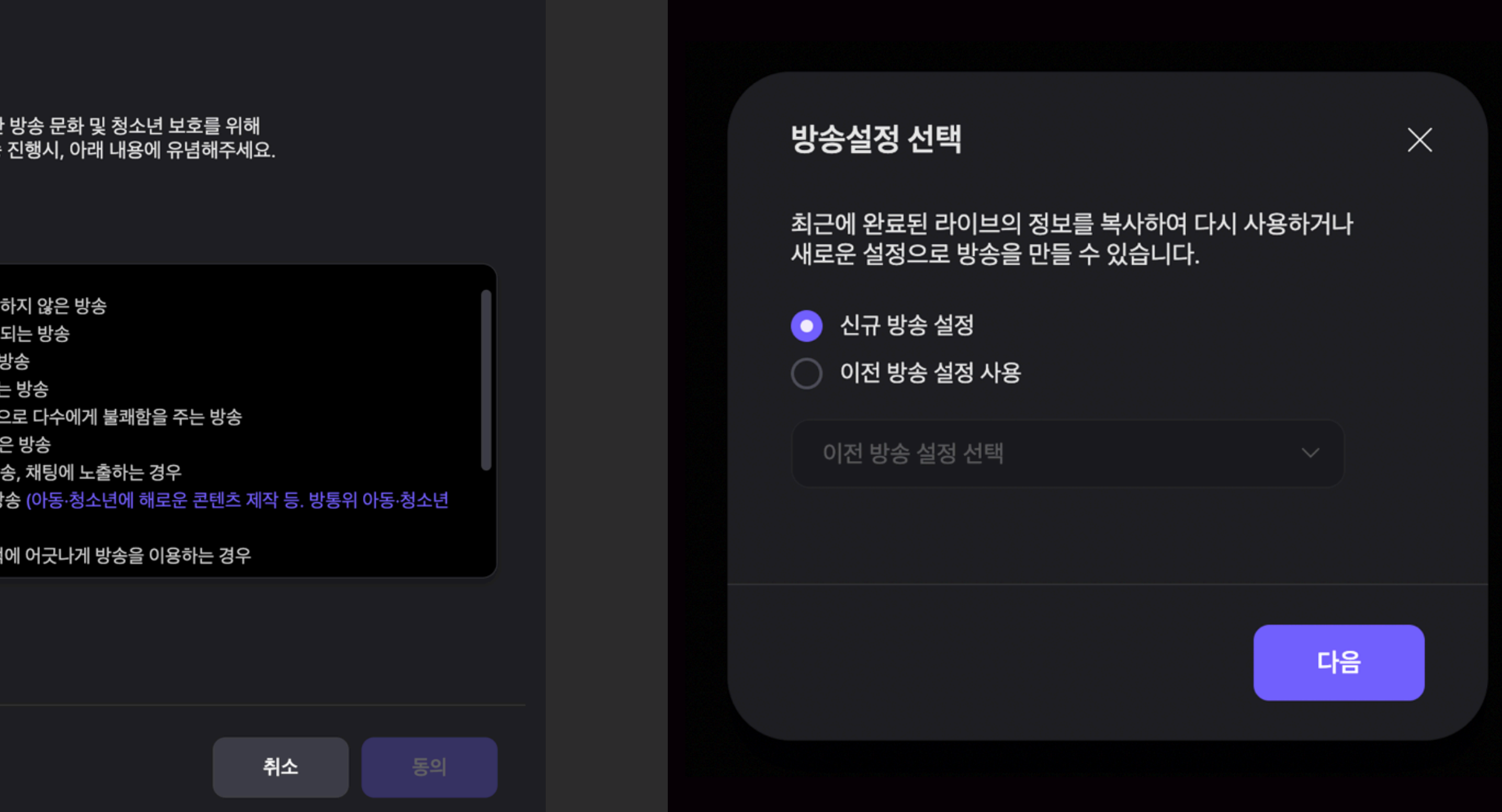

## **인코더로 라이브 방송하기**

#### : 인코딩 소프트웨어를 설치한 뒤 인코더를 통해 카카오TV로 라이브 방송을 송출할 수 있습니다.

#### **STEP 04-1. 기본 설정**

방송할 채널, 제목 등을 입력한 후 '라이브 방송 생 성' 버튼을 누르면 방송을 시작할 수 있습니다.

#### **STEP 04-2. 고급설정**

기본설정

지연 설정

송 제한 국가 설정

해제됨

접광고, 스폰서십 포함

해제됨

디오 노멀라이저 사용

해제됨

실시간 채팅 사용

|팅 설정

채팅 사용, 방송 제한 국가 설정 등 방송에 관련 된 세부적인 요소들을 추가로 설정할 수 있습니 다.

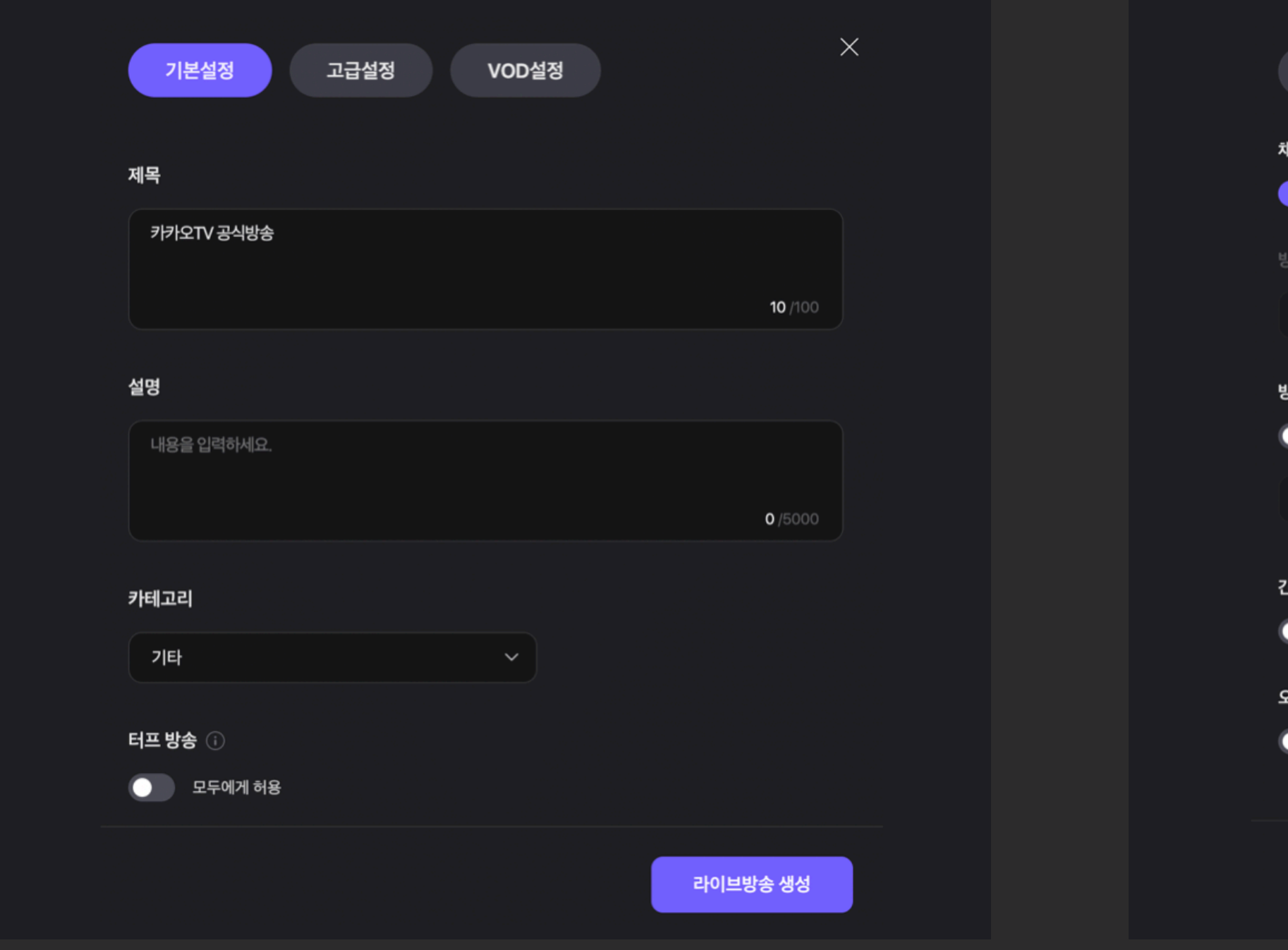

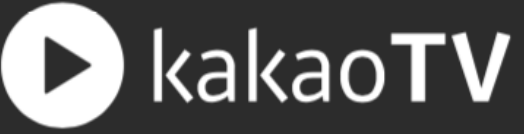

#### **STEP 04-3. VOD 설정**

방송 종료 후 VOD 자동 업로드 여부를 선택하 는 기능이 추후 업데이트될 예정입니다.

## **인코더로 라이브 방송하기**

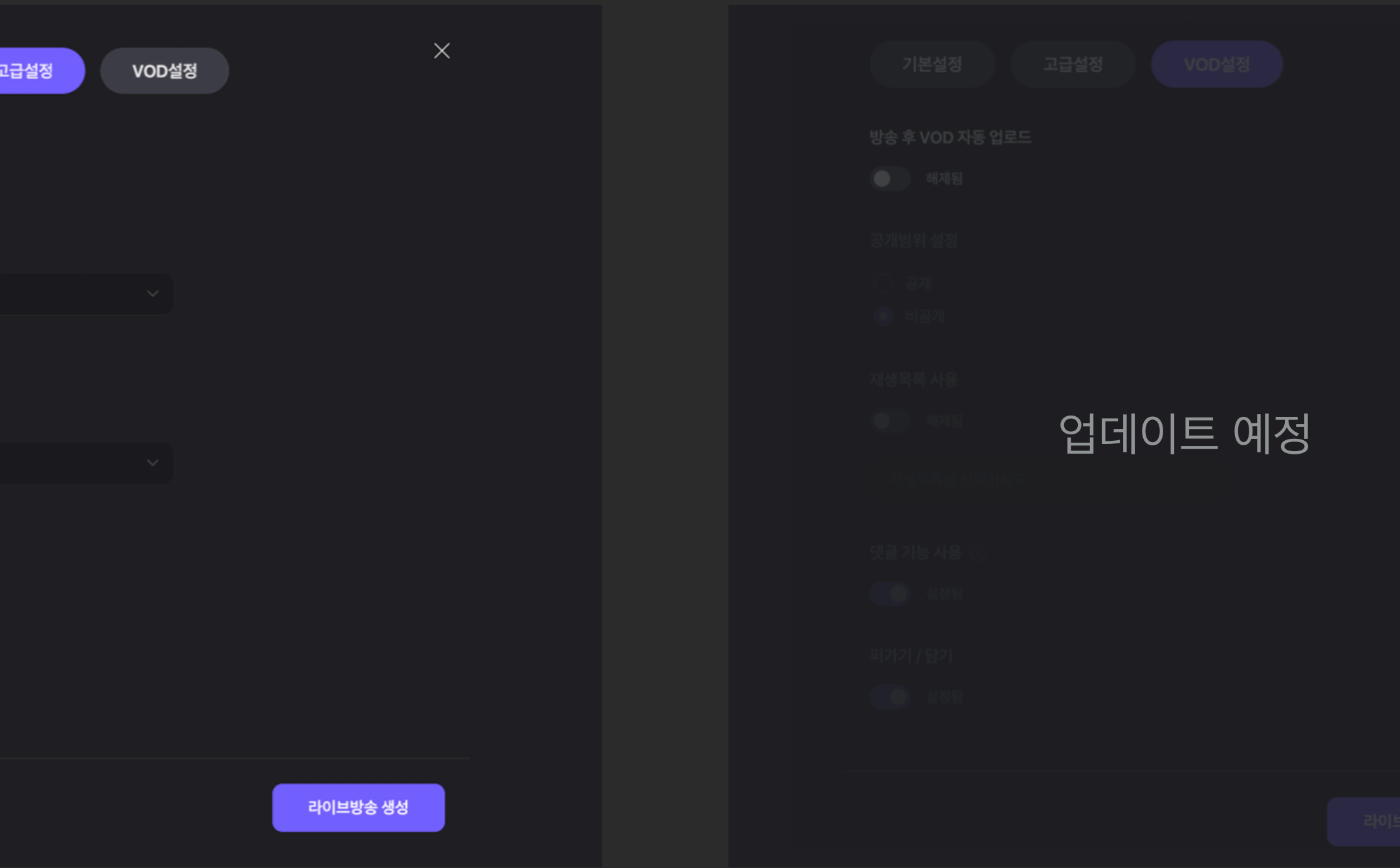

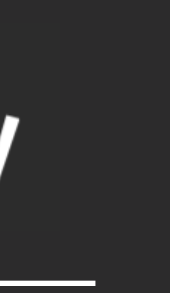

#### **STEP 05. 인코더설정**

다운로드한 외부 인코더에 카카오TV에서 생성된 스트림 키와 서버 url을 입력합니다.

#### **STEP 06. 연결상태 확인**

외부 인코더에서 정상적으로 방송이 들어오는지 확인합니다. 방송정보 - 연결 상태에서 볼 수 있습 니다.

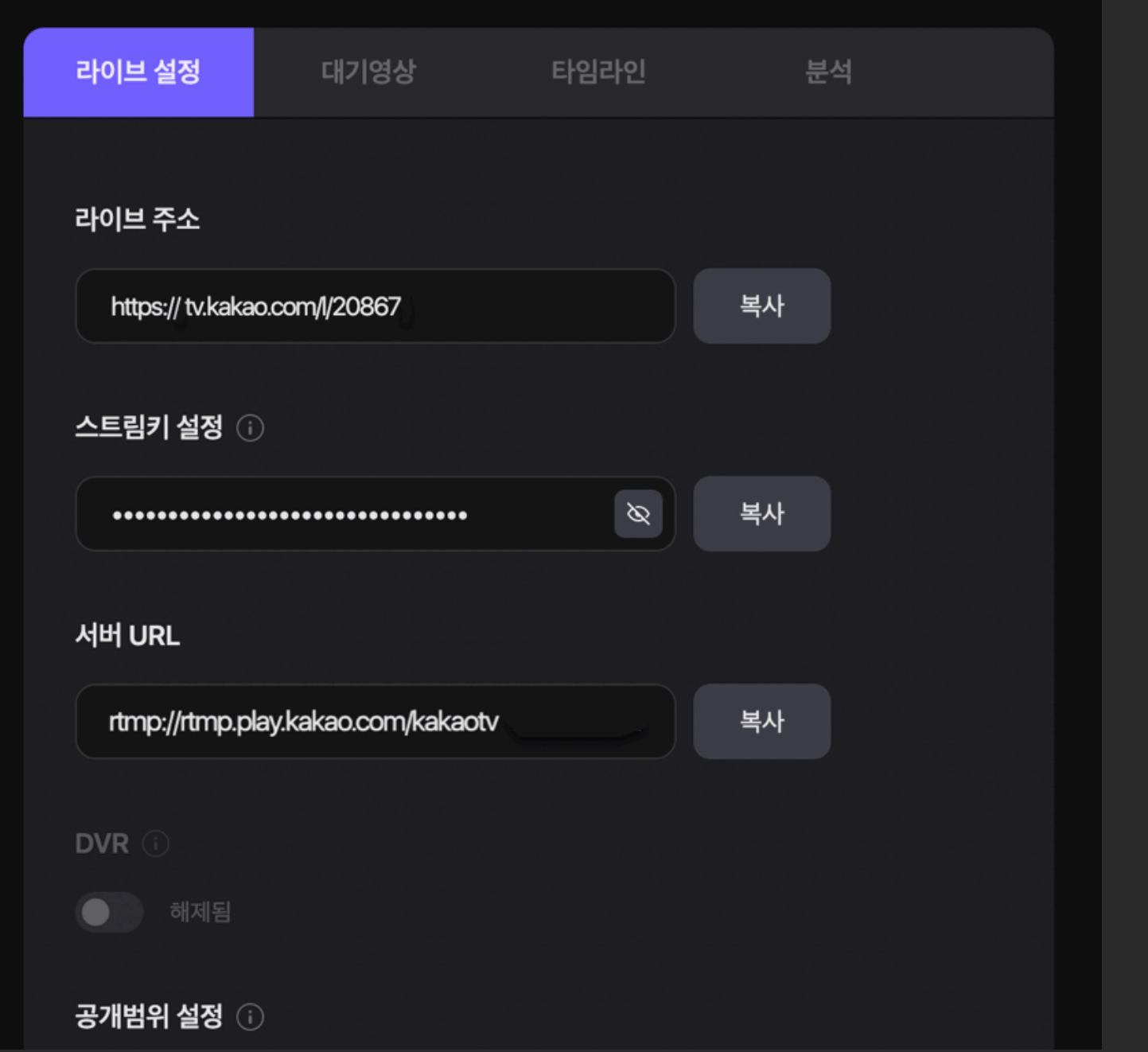

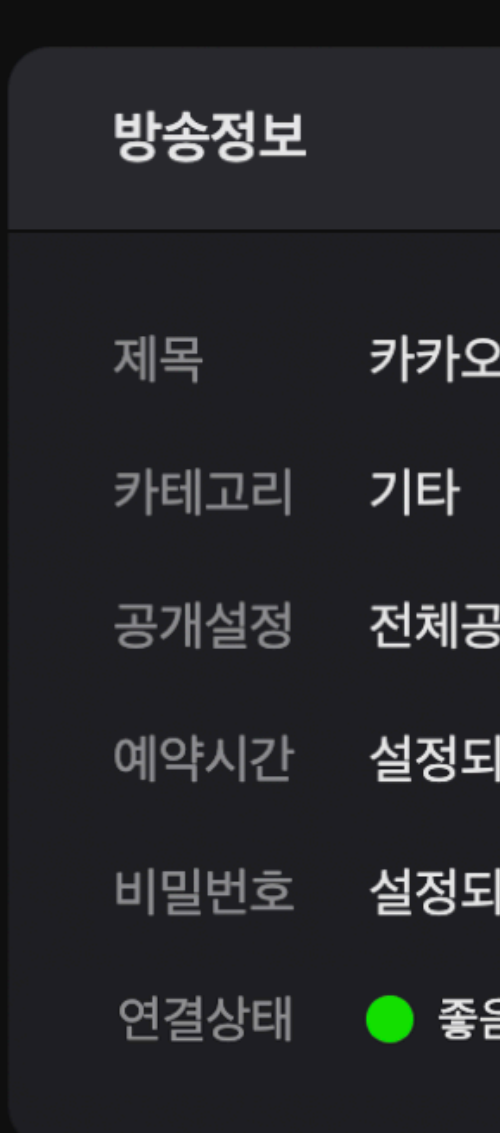

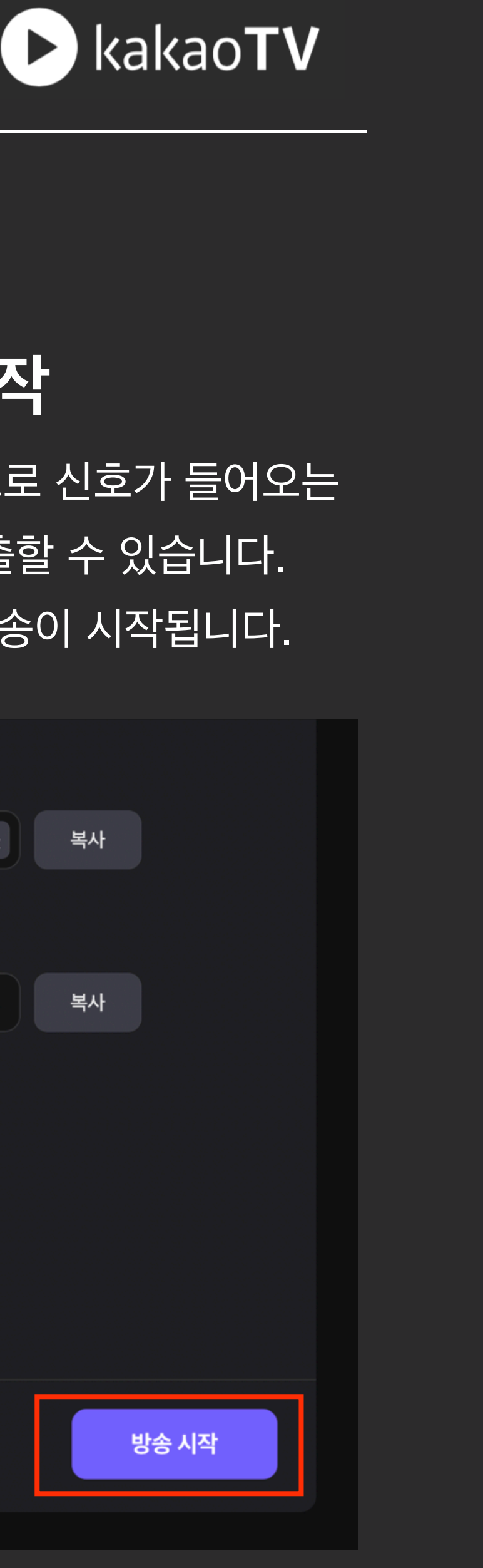

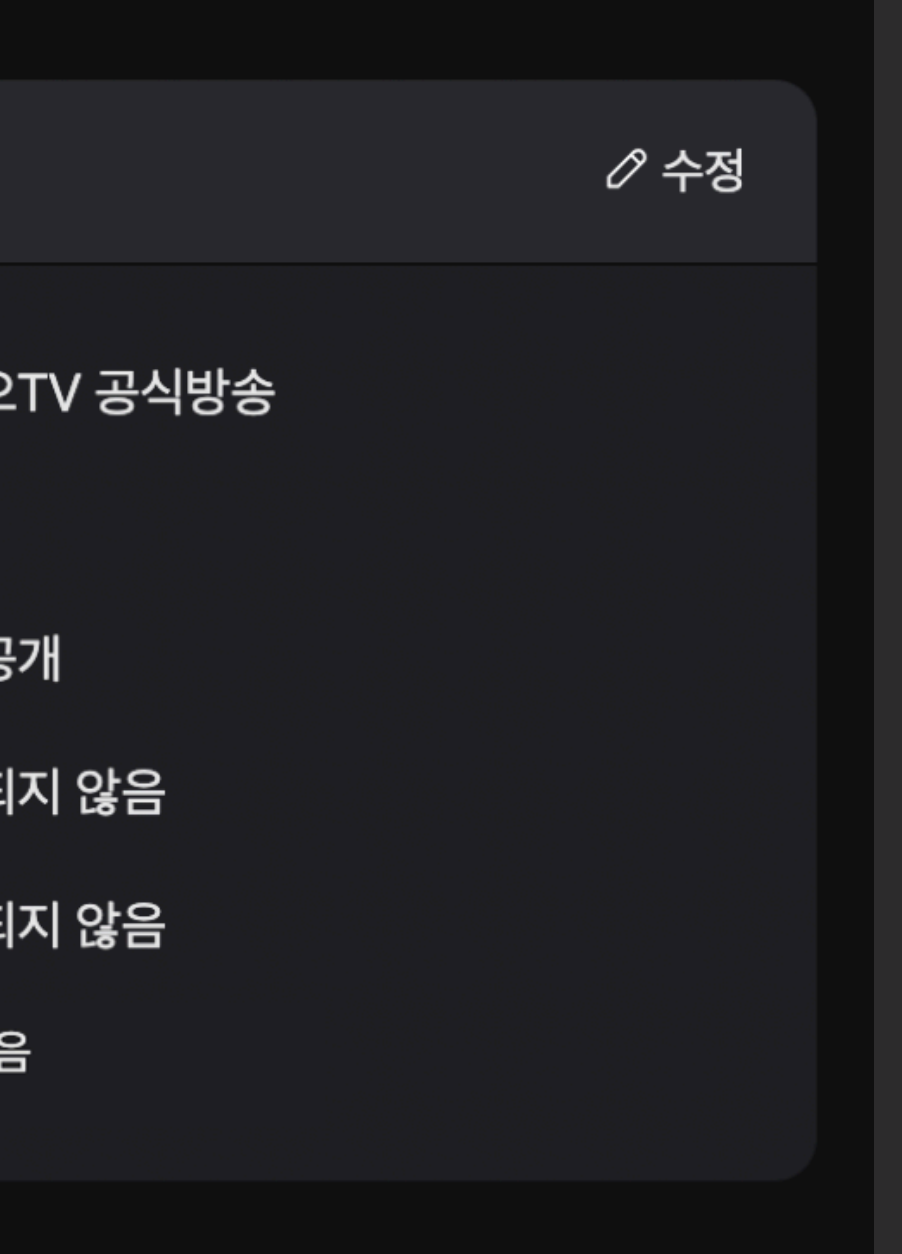

#### **STEP 07. 방송 시작**

외부 인코더를 통해 정상적으로 신호가 들어오는 지 확인하면 실제 방송을 송출할 수 있습니다. '방송 시작' 버튼을 누르면 방송이 시작됩니다.

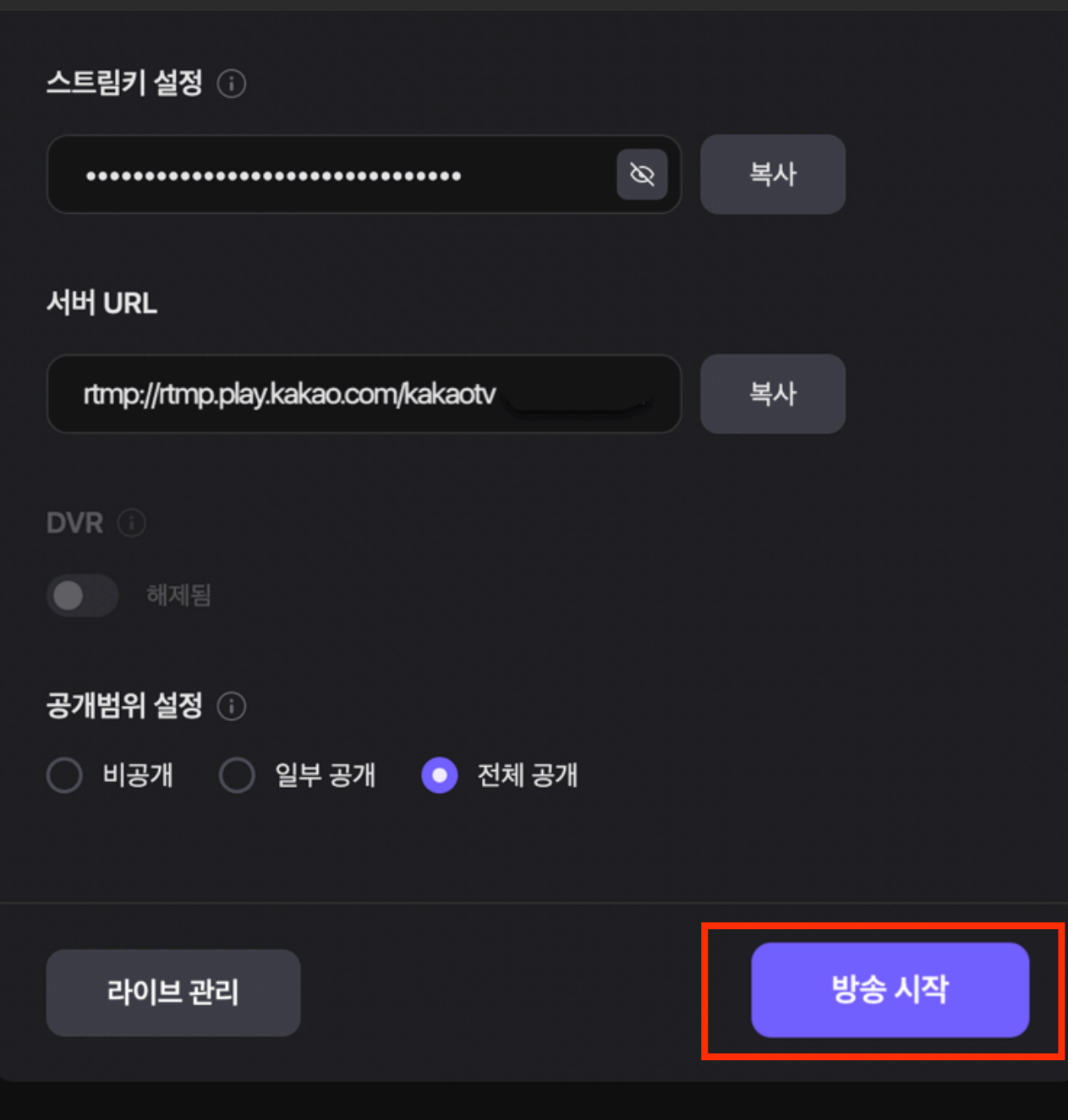

## **인코더로 라이브 방송하기**

[참고] 인코딩 소프트웨어(Xsplit,OBS 등) - [다운로드](https://cs.kakao.com/helps?articleId=1073189810&category=241&device=1062&locale=ko&service=53) 안내 페이지

## 예약 라이브 설정하기

### 예약 라이브 설정하기

### **STEP 01. 일정예약 활성화** 방송하기 내 일정예약 기능을 활성화 시킵니다.

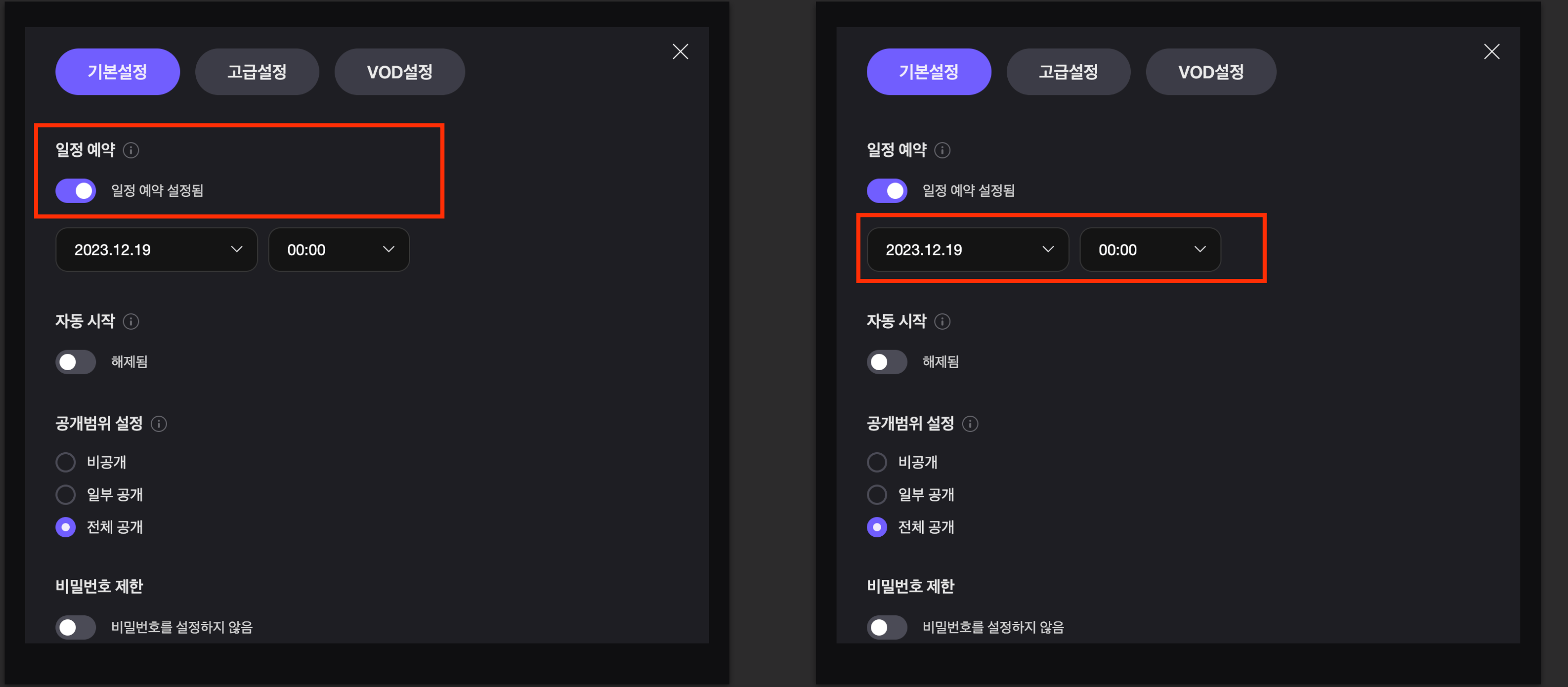

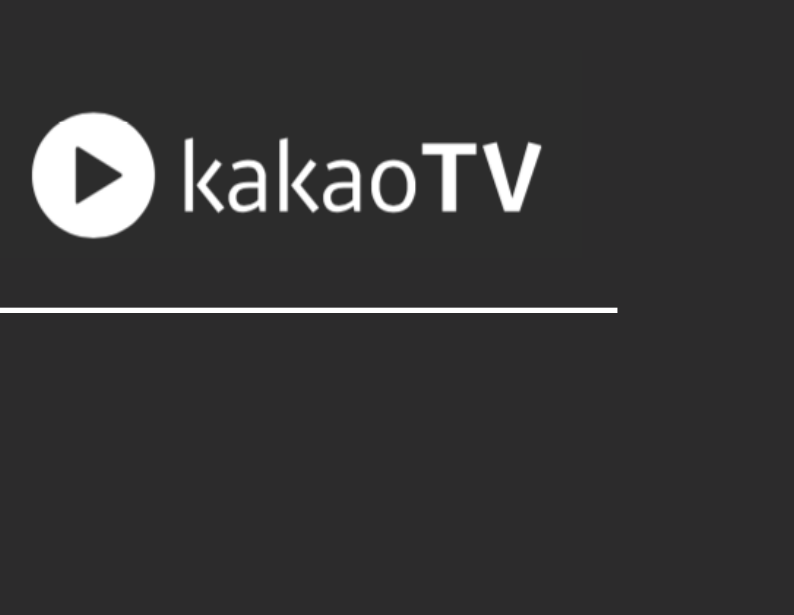

#### **STEP 02. 라이브 시각 입력**

라이브를 할 날짜와 시각을 입력합니다.

#### **STEP 03.** 시청자 화면에 예약 시간이 표시됩니다.

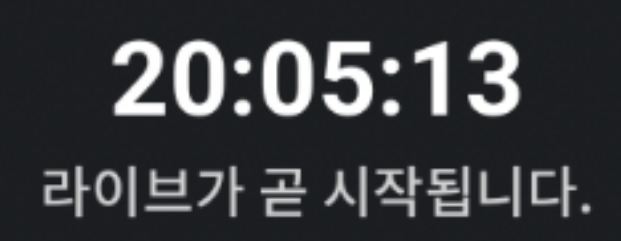

### : 예약 라이브를 설정하여, 미리 라이브 방송을 홍보할 수 있습니다.

## 카카오톡 채널 활용하기

#### **STEP 01. 방송하기**

'카톡으로 영상 알리기' 또는 '친구추가 채널 만들기'를 클릭하여 카카오톡 채 널에 가입되어 있는지 확인합니다.

#### **STEP 02. 약관동의**

가입된 카카오톡 채널 중 내 채널과 연결할 톡채널을 선택한 후 연결을 선택합니다.

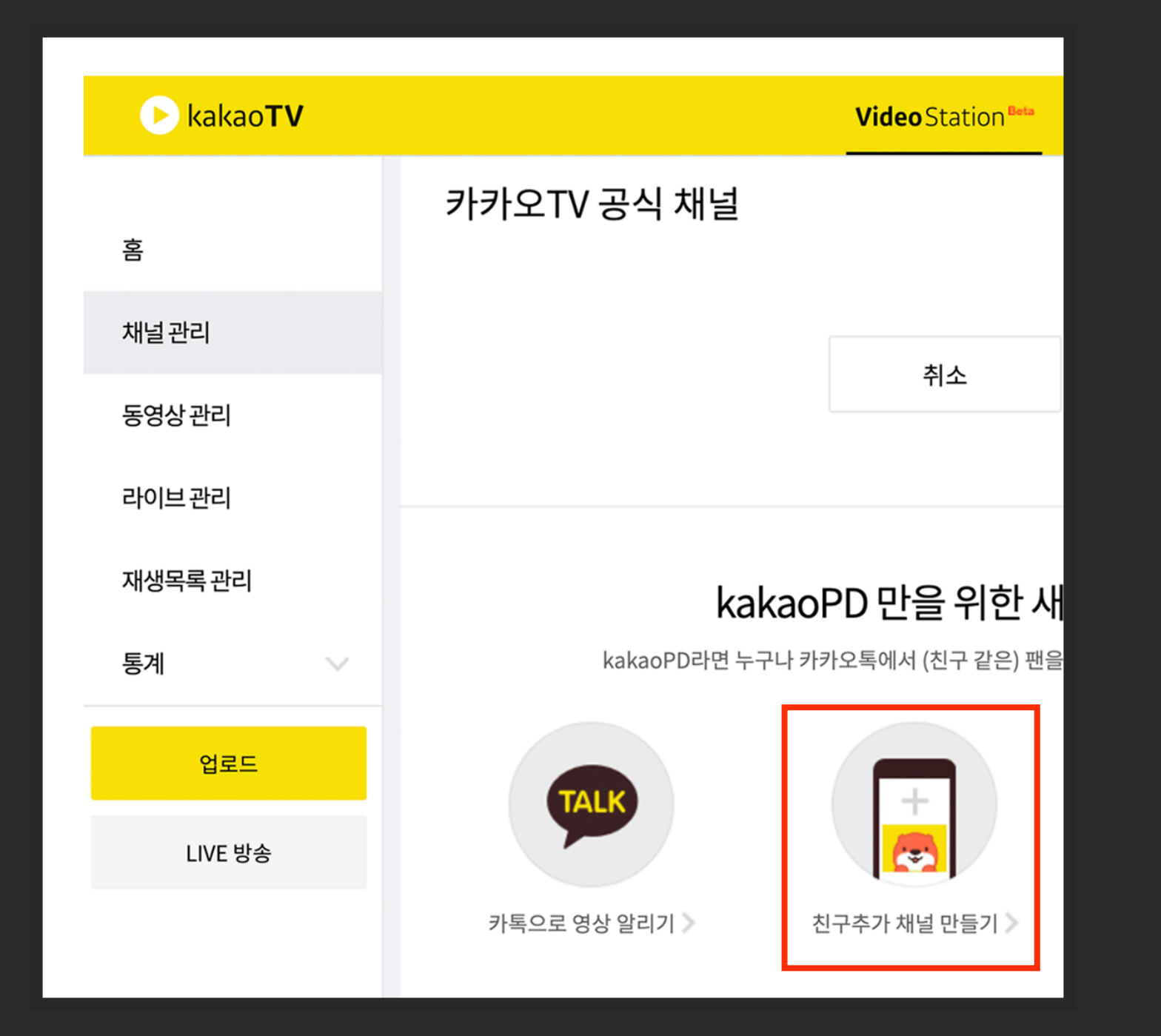

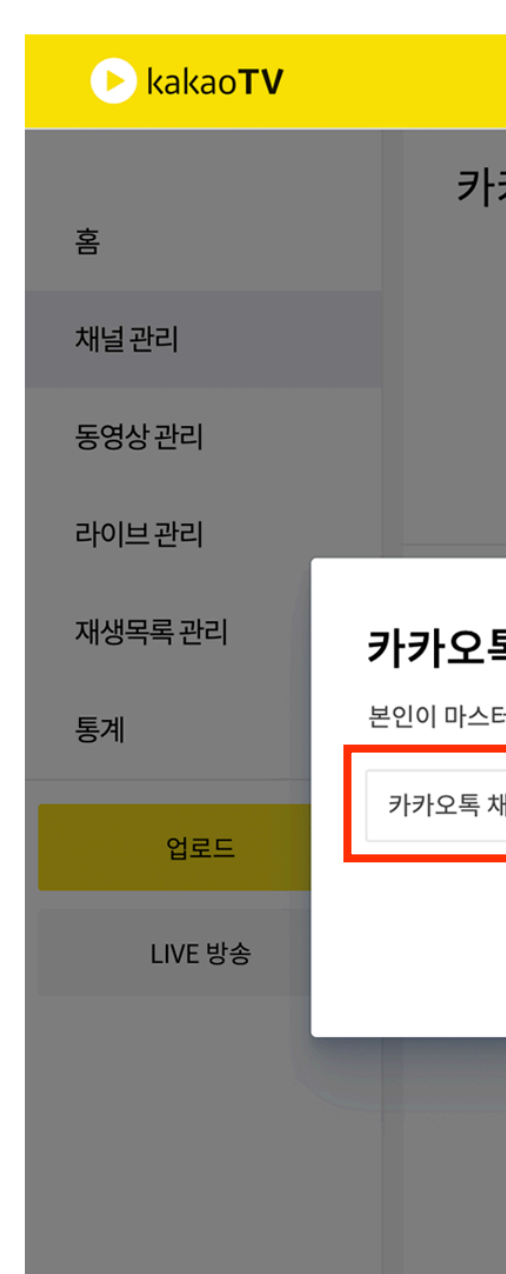

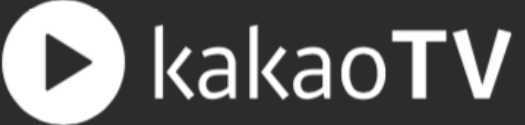

#### **STEP 03. 방송설정 선택**

내 채널과 카카오톡 채널이 정상적으로 연결되면 채널 정보 > 수정 페이지에서 연결된 톡채널 정보 를 확인 할 수 있습니다.

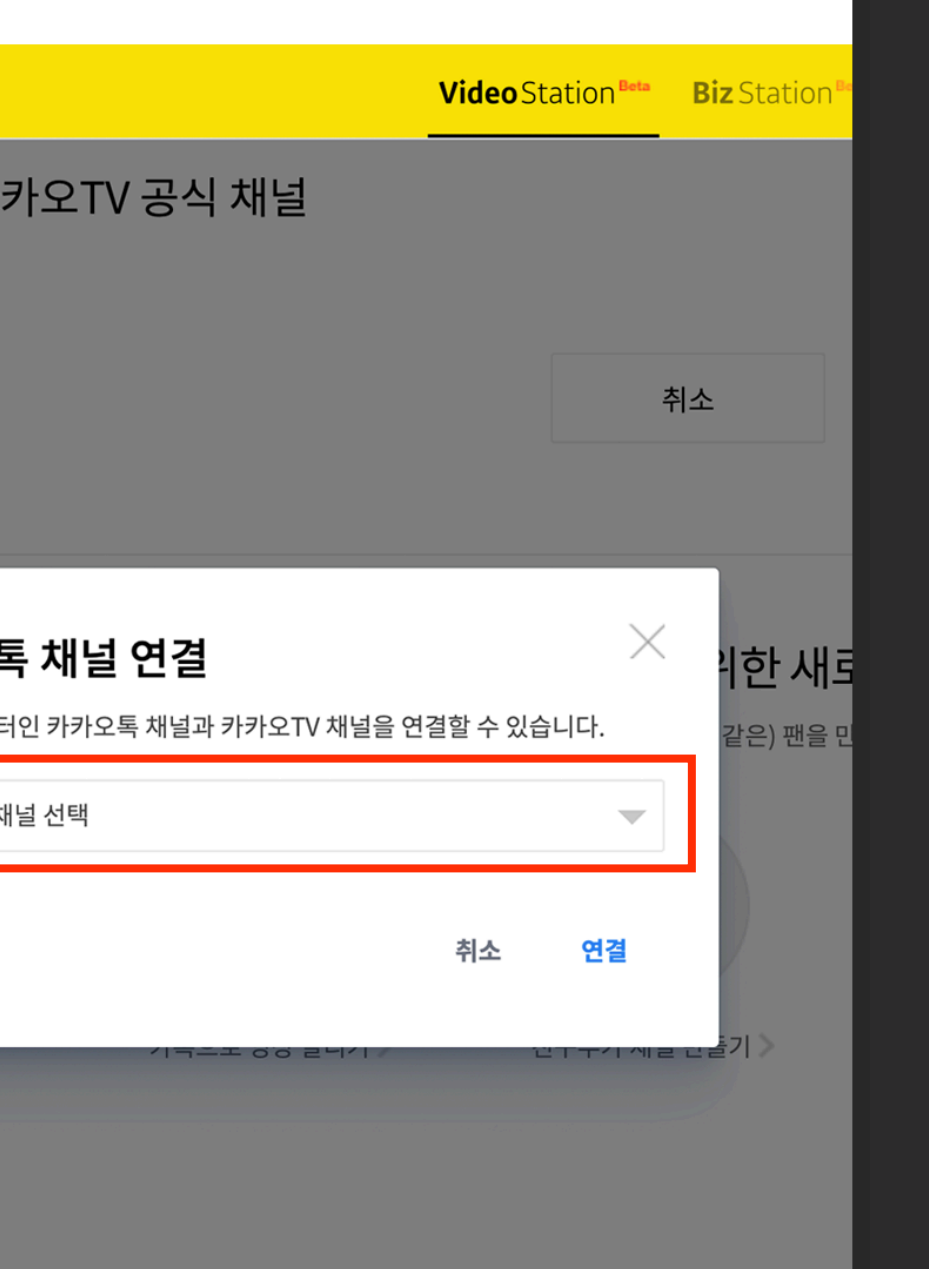

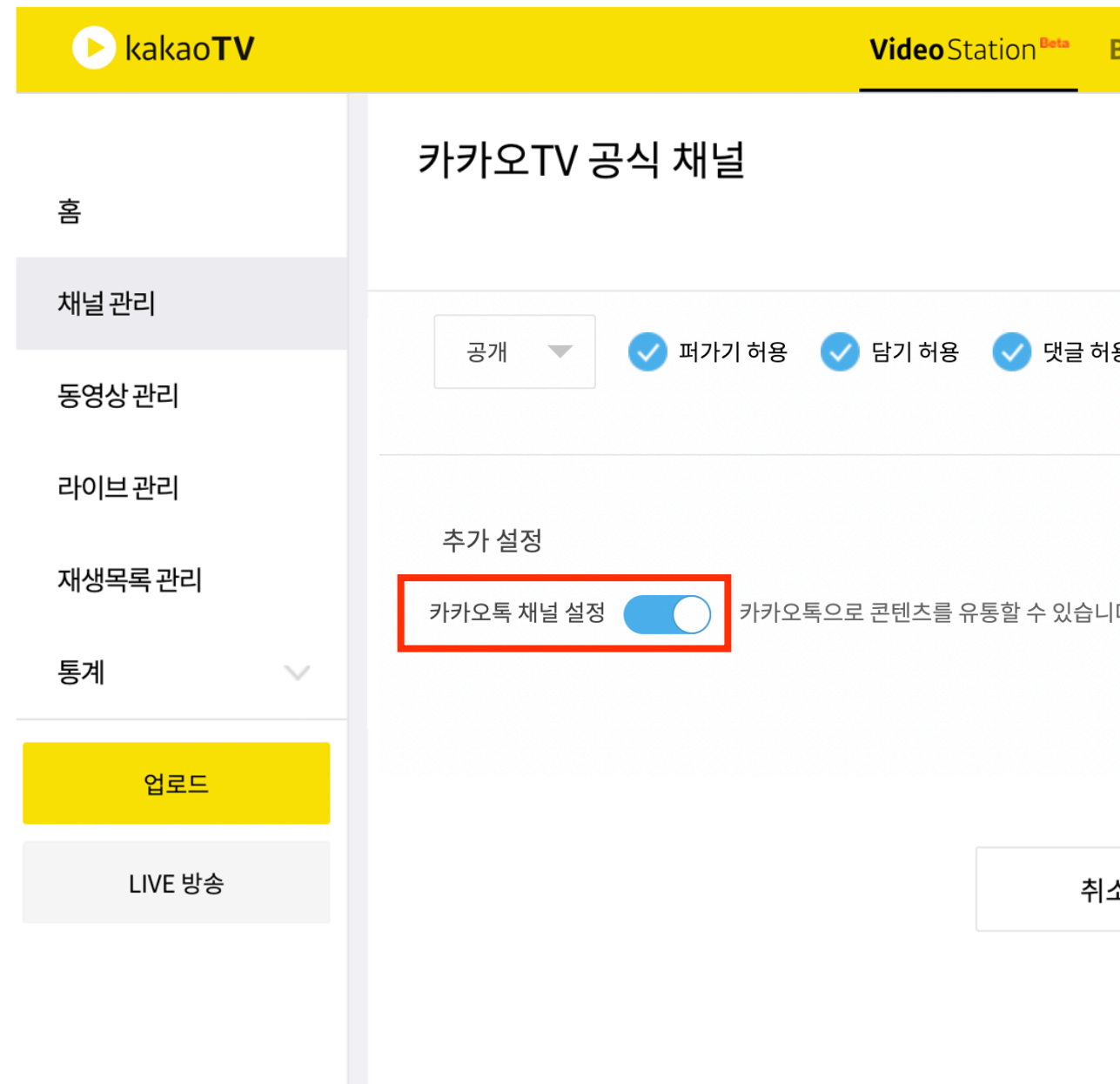

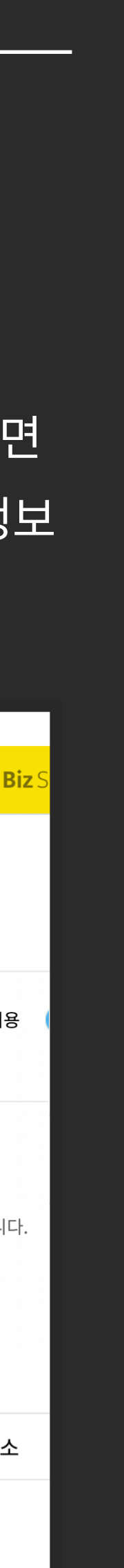

## **카카오톡 채널 |** 카카오TV 채널과 카카오톡 채널 연결하기

#### : 톡채널과 내 카카오TV 채널을 연결하면 동영상 및 라이브 방송을 톡채널 메시지로 활용할 수 있습니다.

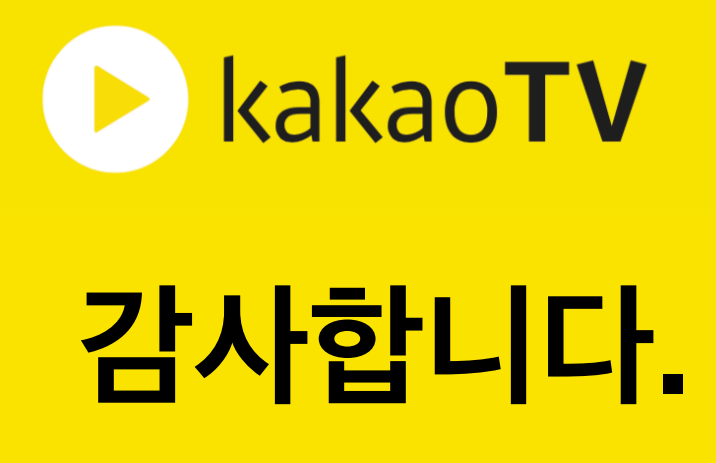